### **WELCOME TO THE MARINE SPATIAL PLANNING (MSP) CHALLENGE SOFTWARE DOWNLOAD INSTRUCTIONS**

Refer to whatever session you will be attending for information on accessing the virtual classroom. To participate in the simulation, you will need to download the MSP Challenge software. Refer to the single download instructions below for either Wednesday or Friday session.

We are very excited to host two guest lecture presentations on Friday morning by presenters from Breda University of Applied Sciences and Fisheries and Oceans Canada! To participate in these live presentations, follow the classroom instructions for Friday's session. All are welcomed to join, regardless if you are participating in the simulation. Friday's session will be recorded and made available on Brightspace to benefit the students.

## Wednesday's Simulation Session:

#### **Meet on Brightspace Virtual Classroom for 11:30 am on March 25th** (meeting available at 11:20 am)

- 1. Reminder that virtual classroom sessions are open to anyone with a Windows or Mac computer. Use Chrome or Firefox internet browsers. The simulation is only available for Windows users.
- 2. Access the virtual classroom session through the Brightspace Virtual Classroom menu option **currently** located on your Brightspace.
- 3. Click "Join" on Wednesday's meeting (open 10 minutes early to allow time to join)
- 4. You must join the virtual classroom session to be assigned into a Country Team on the day of your simulation. This will be based on attendance. This will be your reflection paper group.
	- a. Each Team will be provided with a virtual Breakout Room to plan and discuss your marine plans with your Colour Country group. These rooms and messages will not persist when the session ends. You are able to self-enroll into an MSP Challenge Simulation Brightspace Group to continue the conversation offline. Use this group to submit your reflection report.
- 5. !! Test the software **in advance of your simulation** by logging in as the "Pink" or "Lime" Team (see 'Software Download Instructions" for more information)

### Friday's Simulation Session

#### **Meet on Microsoft Teams for 9:00 am on March 27th** (meeting available at 8:45 am)

- 1. Reminder that virtual classroom sessions are open to anyone with a Windows or Mac computer. The simulation is only available for Windows users.
- 2. Access the virtual classroom meeting by clicking on the "Join Microsoft Teams Meeting" link below. You may have to press "Ctrl" + link to activate the hyperlink.

[Join Microsoft Teams Meeting](https://teams.microsoft.com/l/meetup-join/19:meeting_Mjk5NGNkYTMtZWNkZi00OGY5LTljNjEtZmU0MDQxMWU2OTgy%40thread.v2/0?context=%7b%22Tid%22:%22060b02ae-5775-4360-abba-e2e29cca6627%22%2c%22Oid%22:%221a6af275-1659-4eb3-98cc-d501fb46b0fa%22%7d) [Learn more about Teams](https://aka.ms/JoinTeamsMeeting) | [Meeting options](https://teams.microsoft.com/meetingOptions/?organizerId=1a6af275-1659-4eb3-98cc-d501fb46b0fa&tenantId=060b02ae-5775-4360-abba-e2e29cca6627&threadId=19_meeting_Mjk5NGNkYTMtZWNkZi00OGY5LTljNjEtZmU0MDQxMWU2OTgy%40thread.v2&messageId=0&language=en-US)

- a. Continue using the "Join on the web instead" if you do not have Teams downloaded
- b. You can choose to join with audio and video or just audio. Once ready, click "Join now" (See screenshot below)

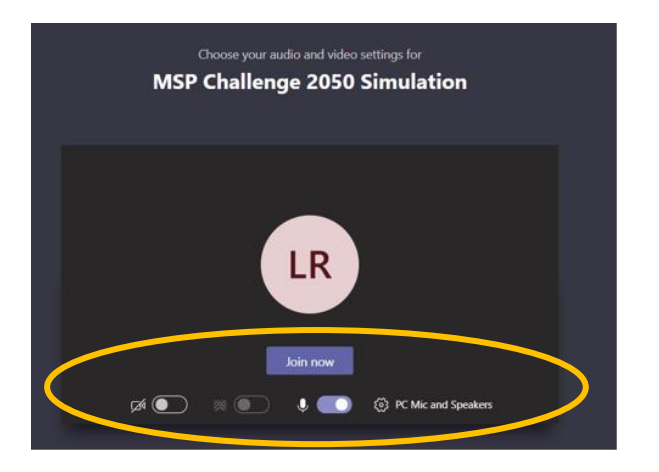

c. Once in the meeting, if you select the "ellipses button" in the main menu, you can blur your background so that everyone can see you, but not your room. To activate this feature, select "Start video with blur" if desired.

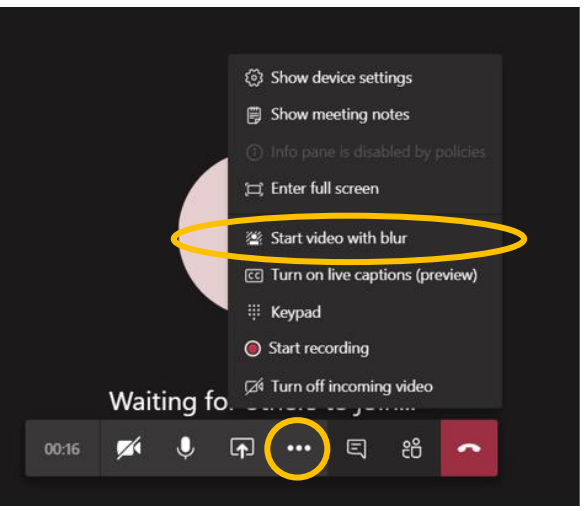

2. If necessary, you can access the virtual classroom space on Microsoft Teams, with Country Team channels created for private discussions and planning, as well as materials, by clicking the following link:

[https://teams.microsoft.com/l/team/19%3abdffefd3886e4f87a6e52a32712d1a89%40thread.tacv2/conversations?g](https://teams.microsoft.com/l/team/19:bdffefd3886e4f87a6e52a32712d1a89%40thread.tacv2/conversations?groupId=3334e916-607a-4bcd-9fb0-9c357a56c656&tenantId=060b02ae-5775-4360-abba-e2e29cca6627) [roupId=3334e916-607a-4bcd-9fb0-9c357a56c656&tenantId=060b02ae-5775-4360-abba-e2e29cca6627](https://teams.microsoft.com/l/team/19:bdffefd3886e4f87a6e52a32712d1a89%40thread.tacv2/conversations?groupId=3334e916-607a-4bcd-9fb0-9c357a56c656&tenantId=060b02ae-5775-4360-abba-e2e29cca6627)

- 3. You will have to join the virtual classroom session to be assigned a Country Team on the day of your simulation, based on attendance. This will be your group for the reflection report.
	- a. Each Country Team will be provided with a Teams Channel to plan and discuss their plans
	- b. To take your conversations offline, you may self-enroll into an MSP Challenge Simulation Group in Brightspace
- 6. !! Test the software **in advance of your simulation** by choosing to log-in as the "Pink" or "Lime" Team (see 'Software Download Instructions" for more information)

# Software Download Instructions

Windows Computer Only (works for both Wednesday and Friday's simulation)

**1. To begin downloading software, click below link:**

<http://community.mspchallenge.info/temp/MSP%20Challenge%20client%204.0-beta3%20Setup.exe>

- 2. Click "Run", accept/ proceed through the 'risks' and continue to install as 'Recommended'
- 3. To open the simulation, "launch" the install or search "MSP Challenge client" in your Windows search bar (lower left corner) to open the software.
- 4. If the below message pops-up, click "Play!", without making changes

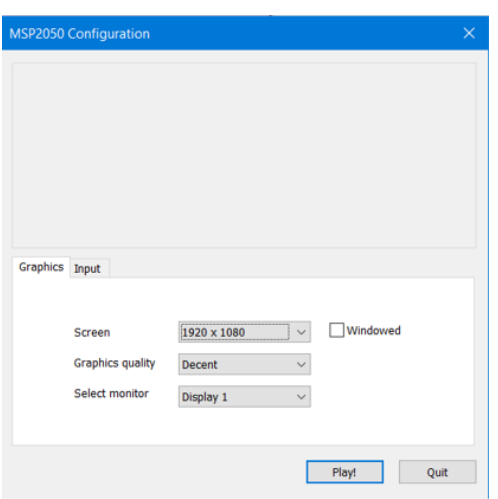

5. If you are taken to the below screen (left diagram), click the "Custom address" tab

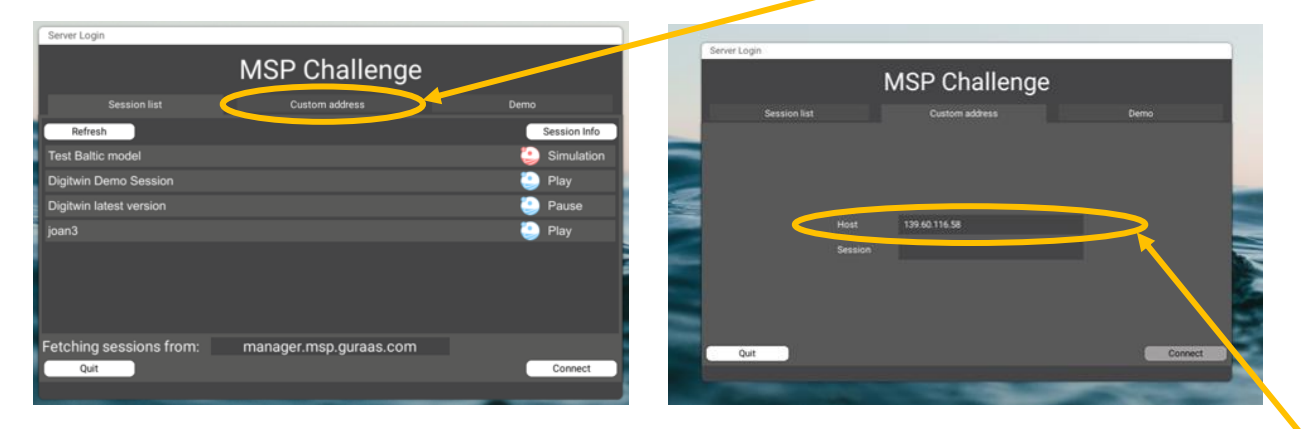

- 6. To connect to the simulation, ensure the IP address "**139.60.116.58**" is populated in the "Host" cell (**this should be automated**) (right diagram)
	- i. Enter the above IP address manually  $only$  if the "Host" cell is blank or populated with</u> something else
	- ii. Leave the "Session" cell blank
	- iii. **Click the "Connect" button in lower right to launch software**
- 1. You will be prompted to select your Team Colour.
- 2. To "test the system" (ensure you are able to log-in successfully), long-on by selecting either "Lime" or "Pink" as the Team colour.

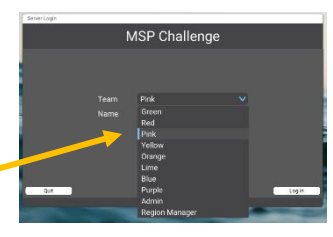

3. The software takes up to a minute to load, be patient, and get ready!  $\bigcirc$ 

Tip**:** In the extremely unlikely event the simulation 'freezes', press "Ctrl" + "Alt" + "Delete" to launch Windows "Task Manager" to close the MSP program. Reopen it to resume editing your plans (Search "MSP Challenge client" in your Windows search bar in lower left corner to reopen software).

- 7. **Tip:** To switch between the simulation platform and your internet browser, press "Atl" + "Tab"
- 8. **To Exit** the simulation, click the "Settings icon" (gear/cogs) in the upper right corner and select "Exit to Windows" to close the simulation. Any plans you have created and accepted will still be there when you log back on using the same Team colour.
	- a. You are welcome to "play around" using the Pink or Lime Team, if you feel keen!